## Провести инвентаризацию по факту

Последние изменения: 2024-03-26

Операция «Инвентаризация» производится в соответствии со следующим бизнес-процессом:

- Пересчет товаров (созданный на ТСД [«Инвентаризация»\)](https://www.cleverence.ru/support/49208/)
- Пересчет товаров адресного склада [\(созданный](https://www.cleverence.ru/support/62003/) на ТСД)

Инвентаризация по факту происходит следующим образом:

- 1. Кладовщик создает на ТСД новый документ «Инвентаризация», а затем приступает к сканированию.
- 2. Итоговым документом является «Пересчет товаров», который состоит из результатов новой инвентаризации. Данные в этот документ просто записываются, сравнивания план/ факт не происходит.

## Инвентаризация по факту на обычном складе

1. В главном меню ТСД выберите пункт «Инвентаризация» и создайте новый документ (с помощью кнопки «Добавить»), куда будет записываться информация о сканируемом товаре. Выберите [бизнес-процесс](https://www.cleverence.ru/support/49157/), по которому итоговый документ будет загружаться в 1С.

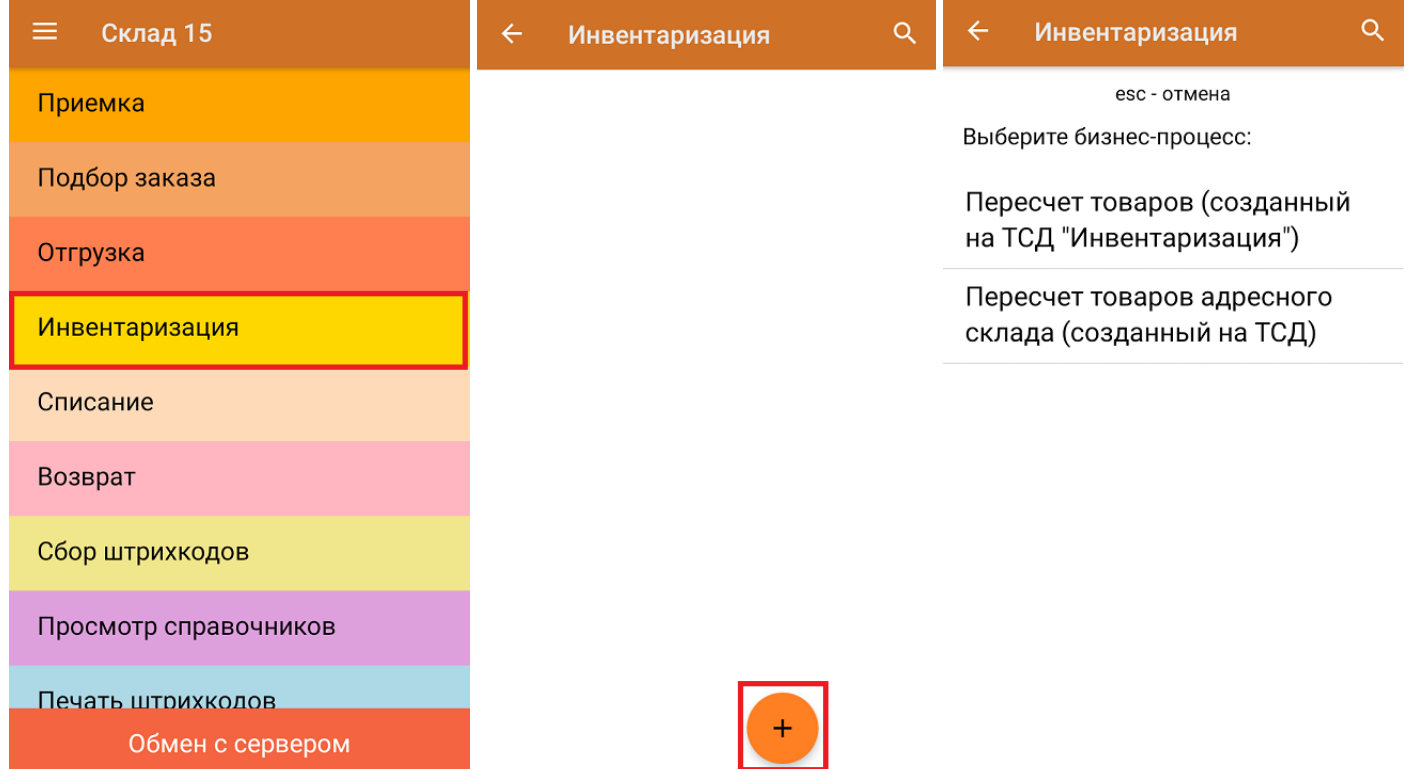

2. В главном меню операции можно указать склад, на котором будет проводиться инвентаризация и выполнить основные настройки операции. Для перехода в режим сканирования нажмите кнопку «Скан».

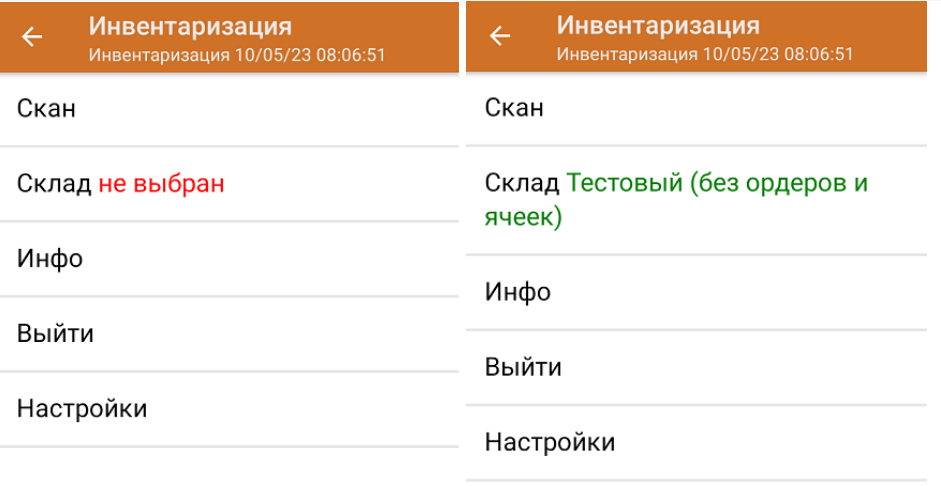

3. Начните сканирование товаров. На экране ТСД в колонке «Факт» будет отображаться фактическое значение отсканированного товара. Количество отсканированного товара можно ввести вручную.

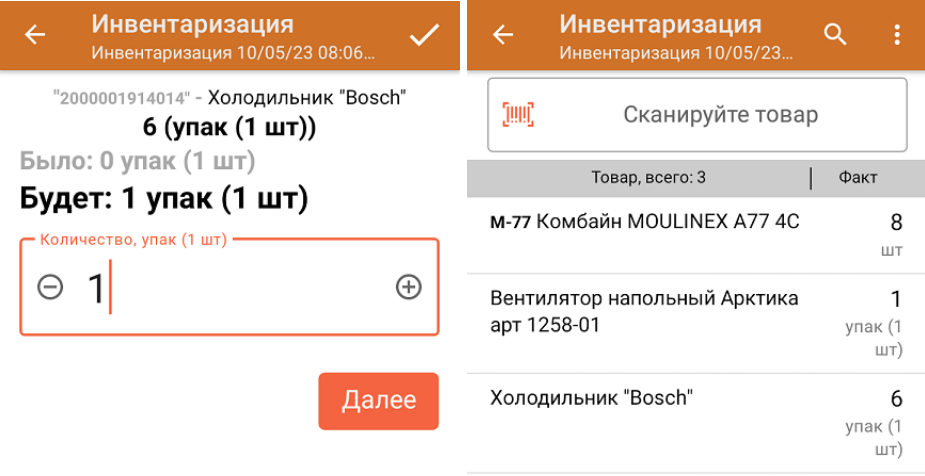

ДЛЯ ВВОДА ПОШТУЧНО **МОЖНО СКАНИРОВАТЬ ДАЛЬШЕ** 

В рамках операции «Инвентаризация» можно сканировать не только штрихкоды товаров. Также можно сканировать ШК коробки с товаром или ШК пустой коробки, чтобы агрегировать в нее товар прямо в процессе подбора заказа. Для этого укажите значение «Коробки» в пункте «Использовать упаковки» настроек операции.

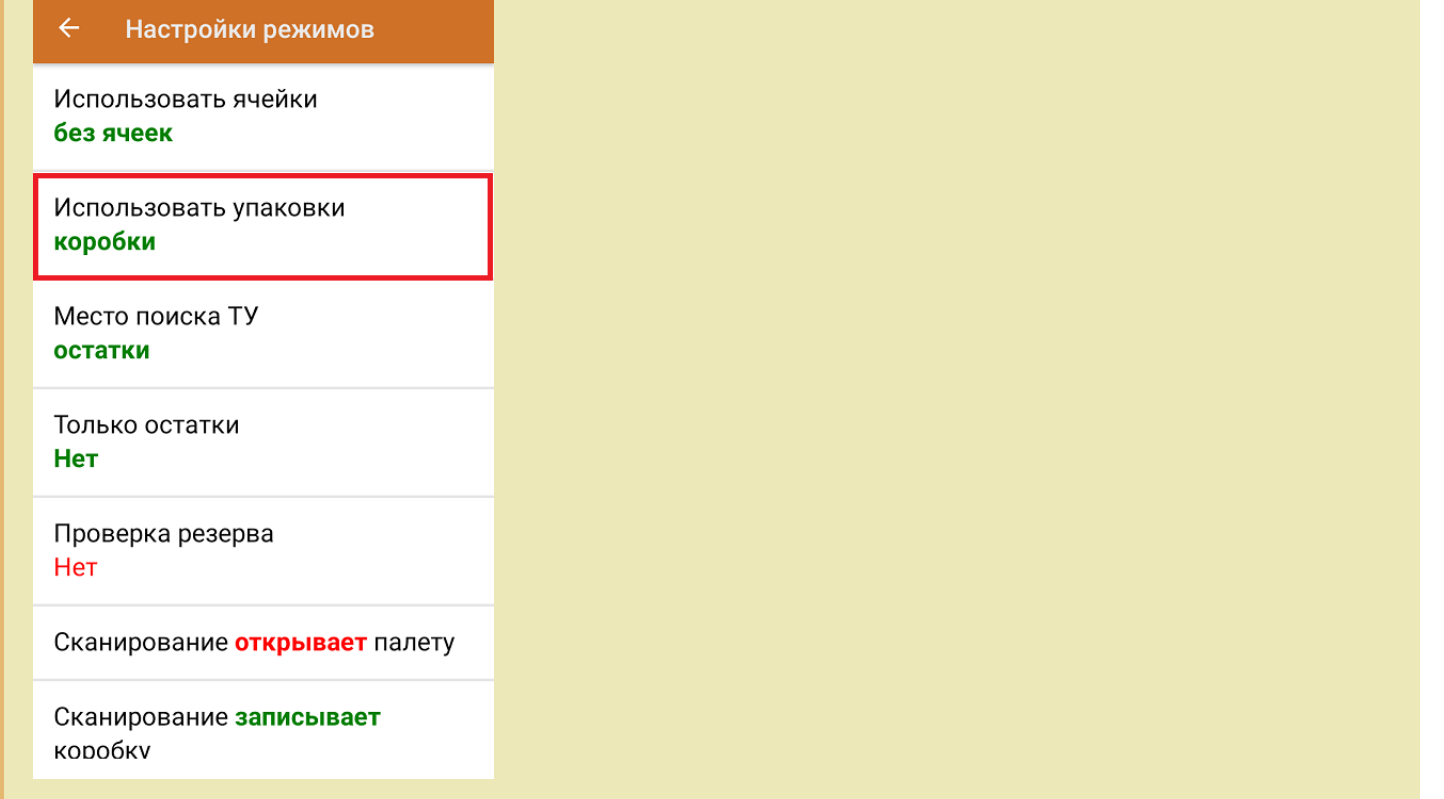

<span id="page-2-0"></span>4. После окончания операции завершите документ. Это необходимо для того, чтобы можно было отправить его на сервер Mobile SMARTS (либо на ТСД в случае прямого обмена документами). Незавершенный документ отправить нельзя.

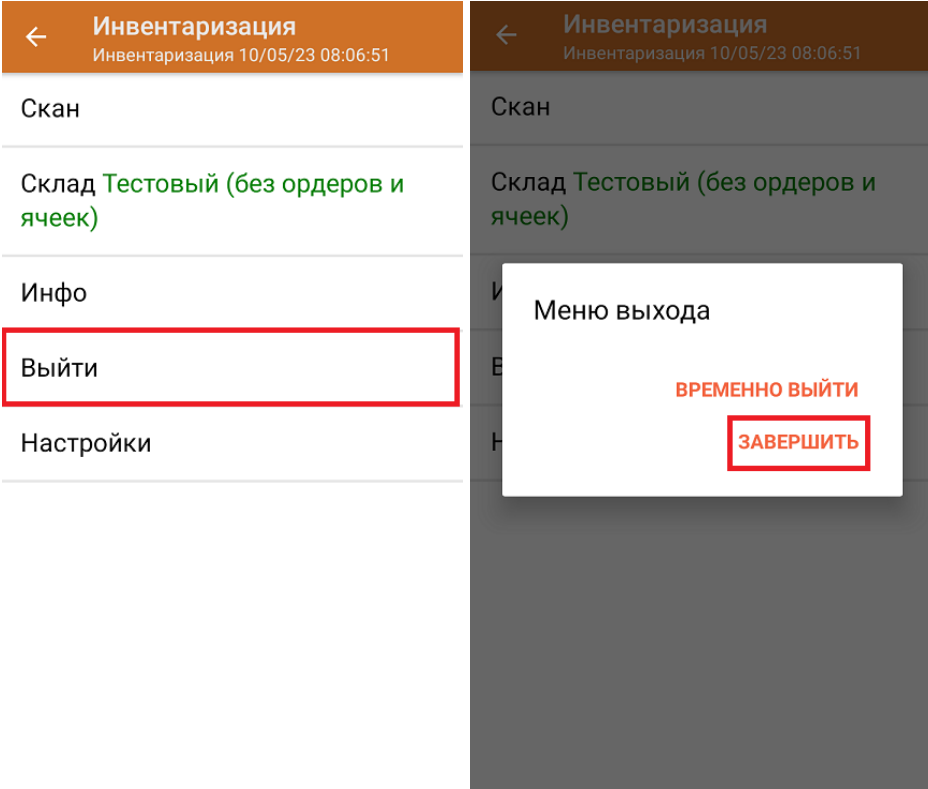

После отправки на сервер документ необходимо загрузить в товароучетную программу для дальнейшей работы. Как это делается в 1С, Вы можете прочитать в статье «Загрузка [документов](https://www.cleverence.ru/support/32831/) в 1С», а как в Exсel — в статье [«Интеграция](https://www.cleverence.ru/support/20257/) «Магазина 15» через CSV и Excel».

## Инвентаризация по факту на складе адресного хранения

Чтобы провести инвентаризацию по факту на складе адресного хранения, при создании нового документа необходимо включить работу с ячейками в его настройках (изменить этот параметр можно только до первого сканирования). Сканирование ячейки возможно перед сканированием товара и после.

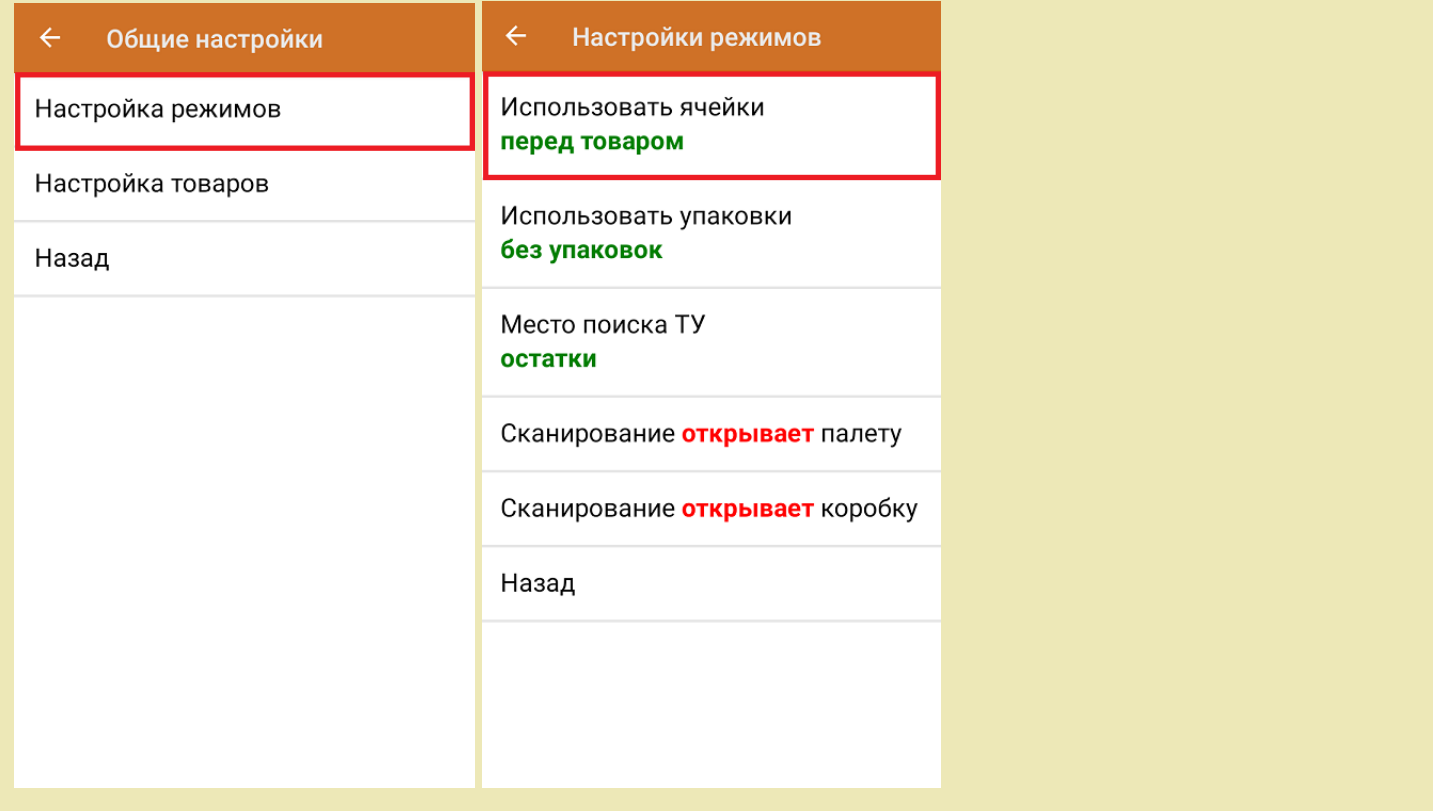

1. Чтобы начать операцию, в главном меню ТСД выберите пункт «Инвентаризация» и создайте новый документ. Выберите [бизнес-процесс](https://www.cleverence.ru/support/49157/), по которому итоговый документ будет загружаться в 1С (должен быть для адресного склада).

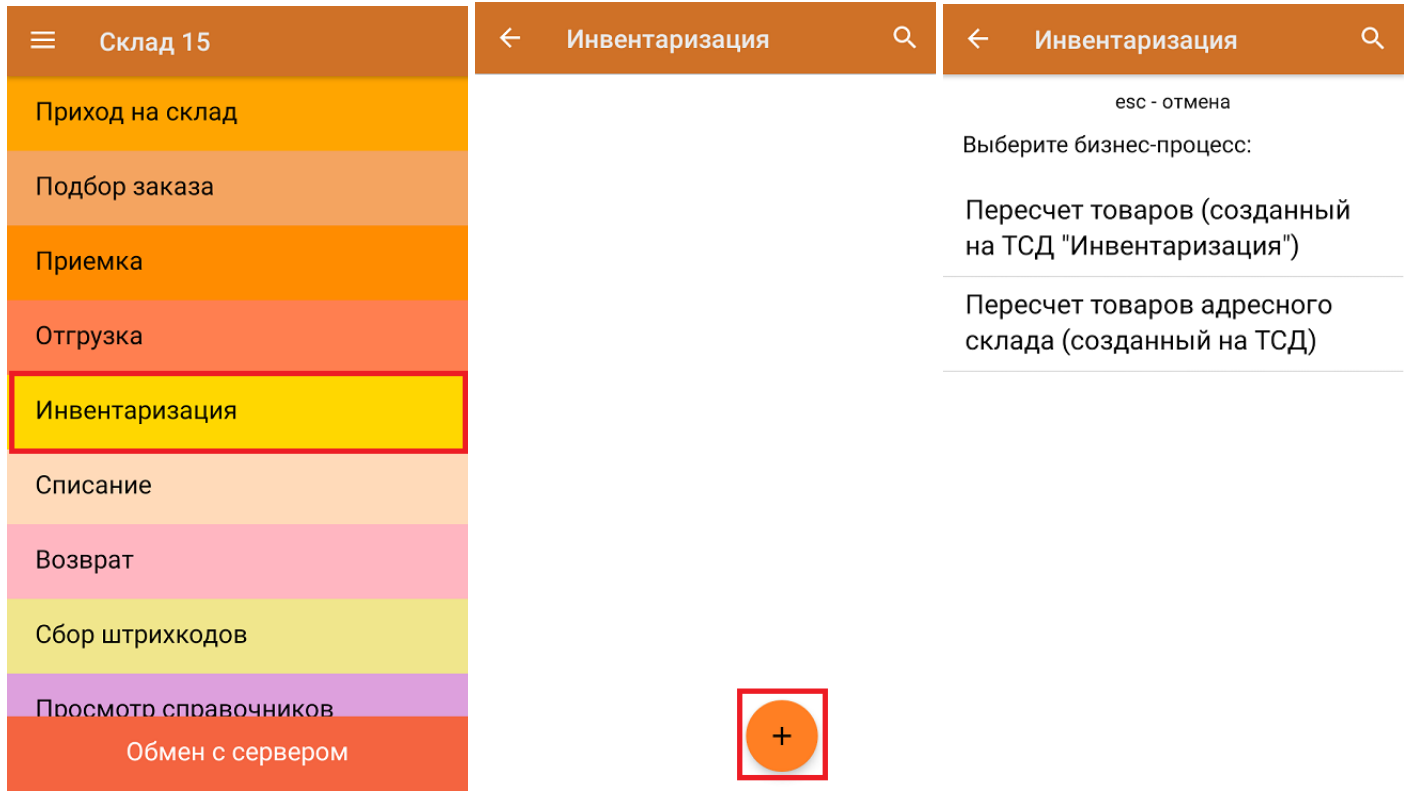

- 2. В главном меню операции можно указать склад, на котором будет проводиться инвентаризация, просмотреть товары в ячейках и выполнить основные настройки операции. Для перехода в режим сканирования нажмите кнопку «Скан».
- 3. Откроется окно сканирования. Т.к. инвентаризация проводится на адресном складе, сначала вам будет

предложено отсканировать ячейку, а затем - товар (порядок сканирования может меняться в зависимости от выставленной ранее настройки). После того как в текущей ячейке отсканирован весь необходимый товар, отсканируйте следующую ячейку.

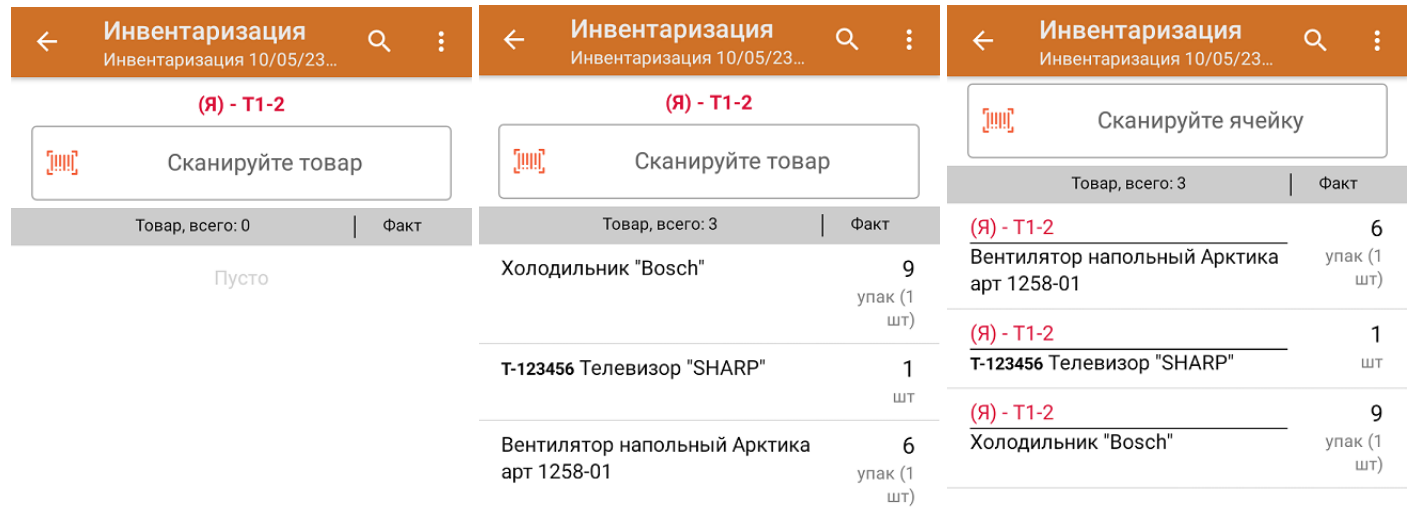

4. После окончания операции завершите документ и загрузите его в товароучетную программу.

Склад 15 Ø

## Не нашли что искали?

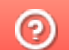

Задать вопрос в техническую поддержку